PAG. 1 DI 8 FEBBRAIO 2015

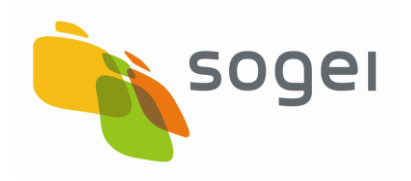

# SERVIZI ON LINE CITTADINO

# GUIDA PER L'ACCCESSO

VERSIONE 1 **FEBBRAIO 2015** 

## Indice

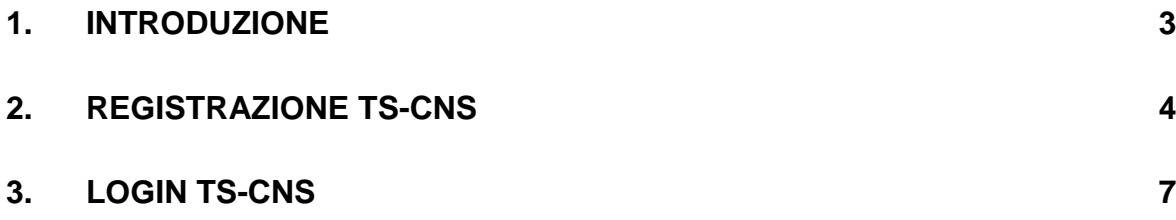

#### <span id="page-2-0"></span>**1. INTRODUZIONE**

Il presente documento illustra le modalità operative per consentire al cittadino, titolare della TS-CNS, l'accesso ai servizi on line offerti dalle P.A. attraverso la propria TS-CNS.

Nel caso specifico i servizi ad oggi offerti tramite il portale [www.sistemats.it](http://www.sistemats.it/) riguardano le "Esenzioni da Reddito".

L'accesso può essere effettuato soltanto con la tessera sanitaria TS-CNS che costituisce titolo di assistenza da parte del servizio sanitario nazionale e di fruizione dei servizi ad essa collegati.

A tal proposito, quindi, è necessario che il cittadino disponga dei codici PIN e PUK relativi alla propria TS-CNS reperibili presso gli sportelli autorizzati presso ciascuna regione d'Italia.

Inoltre, dal punto di vista hardware, è necessario che il cittadino disponga di:

- un computer;
- un lettore di smart card correttamente installato, facendo riferimento al manuale ed al software di installazione del lettore acquistato ;
- una connessione internet.

Ulteriore operazione da effettuare è installare i driver della TS-CNS, secondo quanto indicato sui siti regionali di riferimento raggiungibili dal portale [www.sistemats.it](http://www.sistemats.it/) – Area "Il Cittadino e la Tessera" – "Come si attiva la CNS".

### <span id="page-3-0"></span>**2. REGISTRAZIONE TS-CNS**

Per accedere ai servizi attivi per il cittadino è necessario effettuare in via preliminare la Registrazione della TS-CNS.

Collegarsi al portale [www.sistemats.it](http://www.sistemats.it/) e selezionare il bottone "Accedi" nella sezione "Servizi online Cittadino".

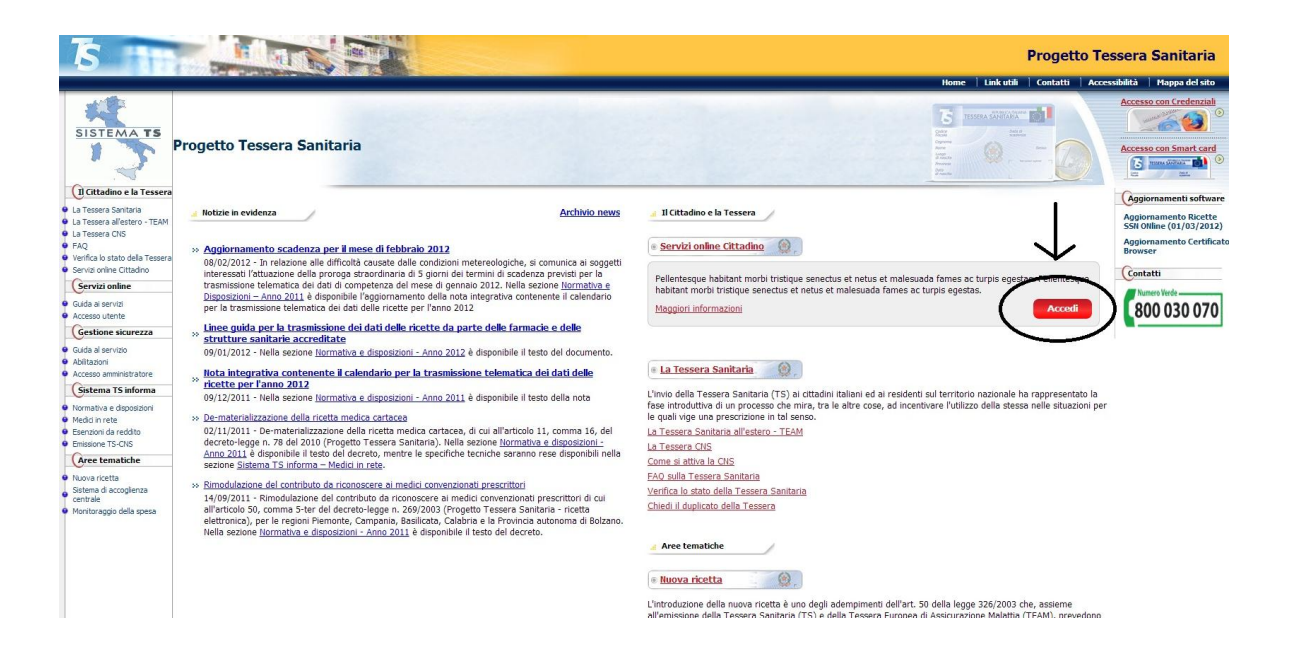

Inserire la TS-CNS nel verso corretto (chip rivolto verso l'alto) all'interno del lettore di smart card collegato al computer.

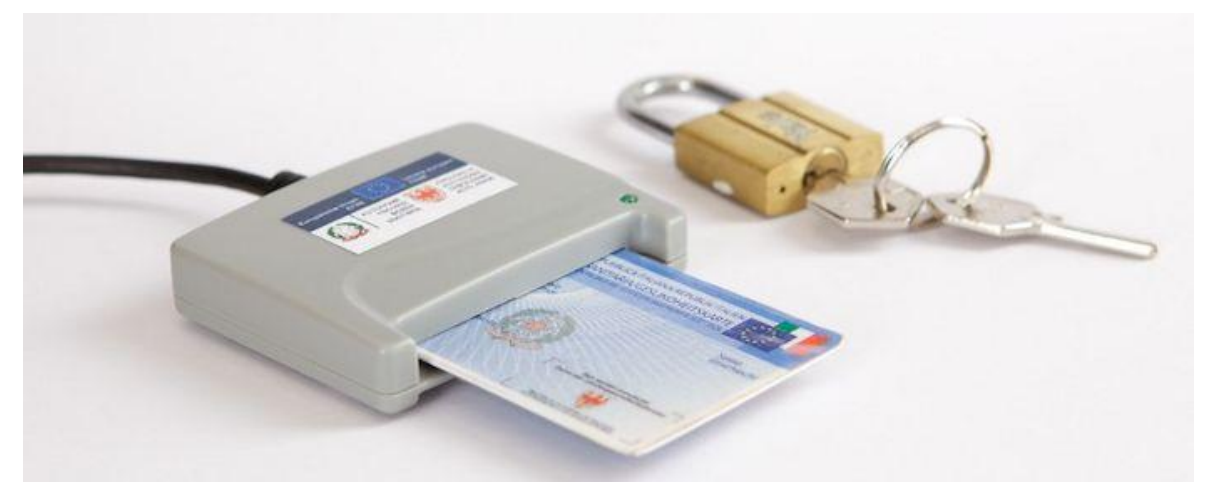

#### Selezionare la corrispondente funzione di "Registra TS-CNS"

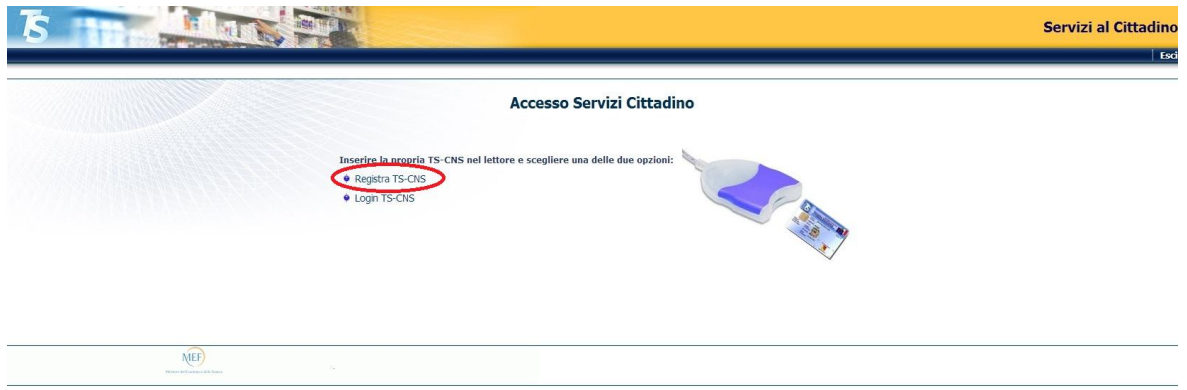

In relazione al browser utilizzato, il sistema propone navigazioni diverse di seguito riportate.

### **GOOGLE CHROME**

Per effettuare la registrazione il browser GOOGLE CHROME propone un pop-up di scelta certificato

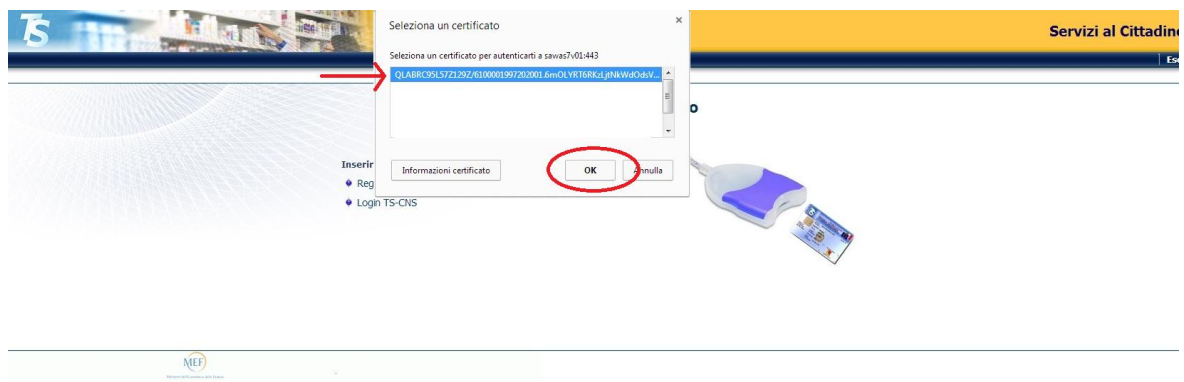

Selezionare l'opportuno certificato e premere il pulsante OK.

A questo punto il sistema propone il pop-up di inserimento PIN della TS-CNS. Selezionare il bottone "Verifica" per procedere alla registrazione.

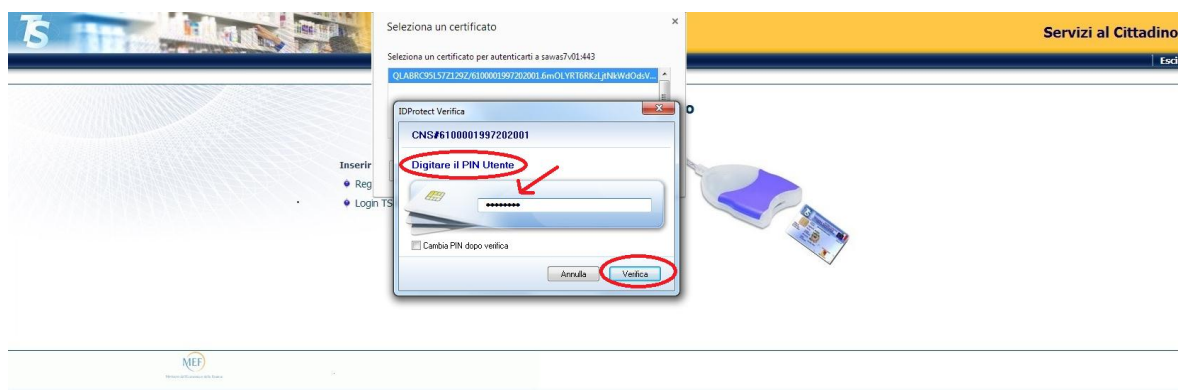

Al termine della fase di registrazione il sistema visualizza l'esito dell'operazione:

Operazione correttamente eseguita;

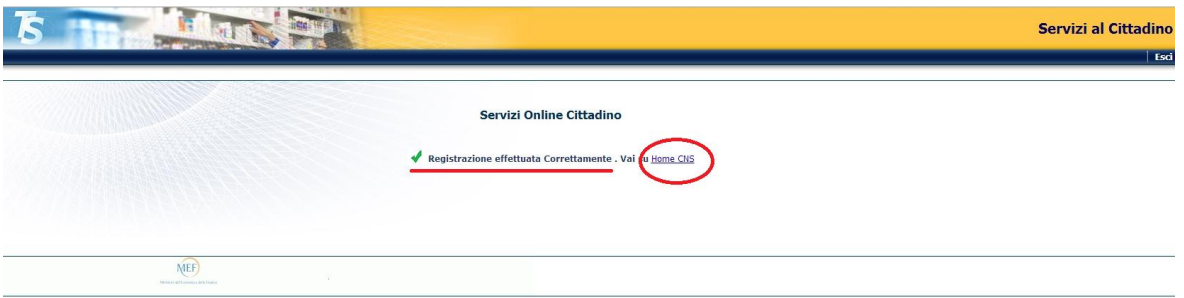

Errore di registrazione

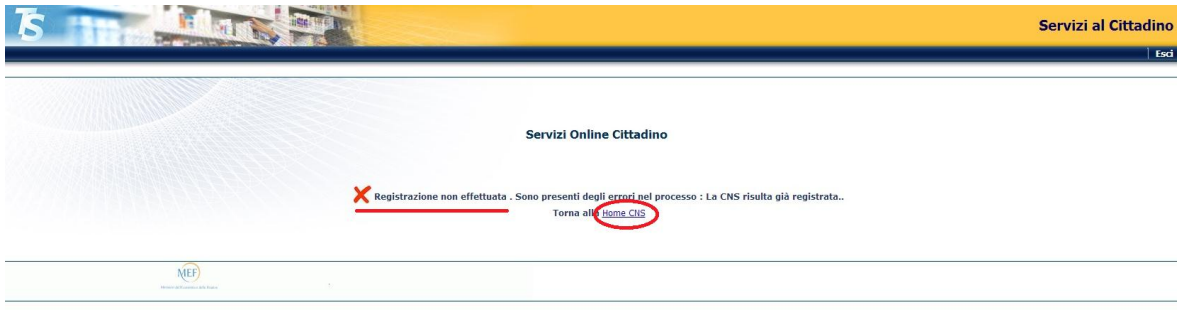

### <span id="page-6-0"></span>**3. LOGIN TS-CNS**

L'accesso ai Servizi Attivi per il cittadino viene effettuato selezionando la voce Login TS-CNS.

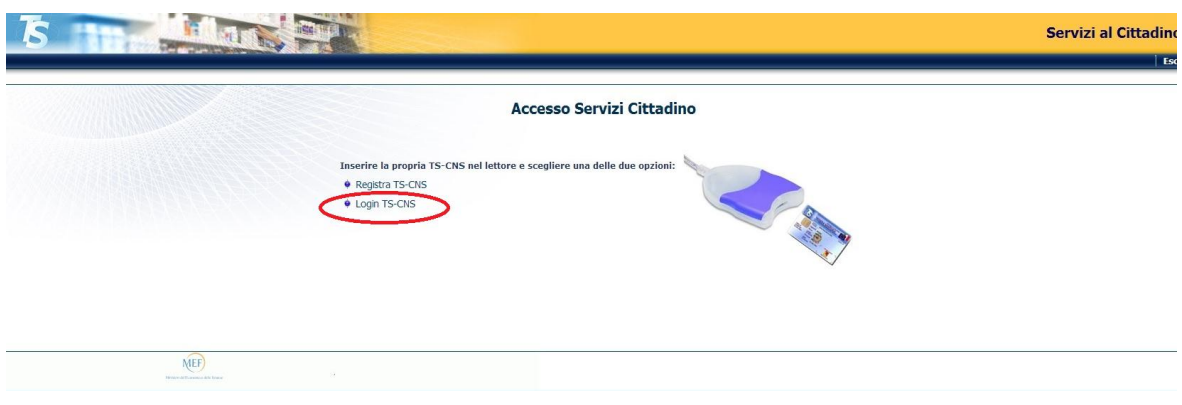

Anche in questo caso in relazione al browser utilizzato, il sistema propone navigazioni diverse di seguito riportate.

#### **GOOGLE CHROME**

Selezionare il certificato e inserire il PIN della TS-CNS.

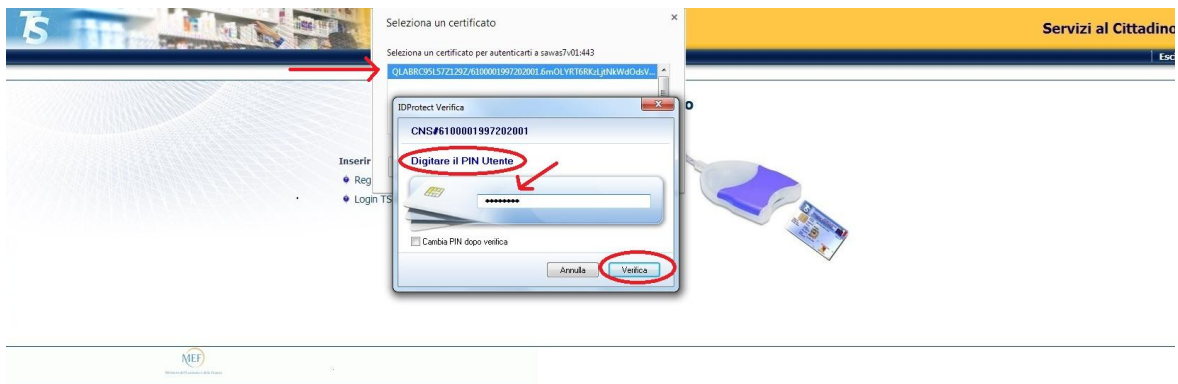

Il sistema visualizza la pagina di benvenuto con i Servizi attivi.

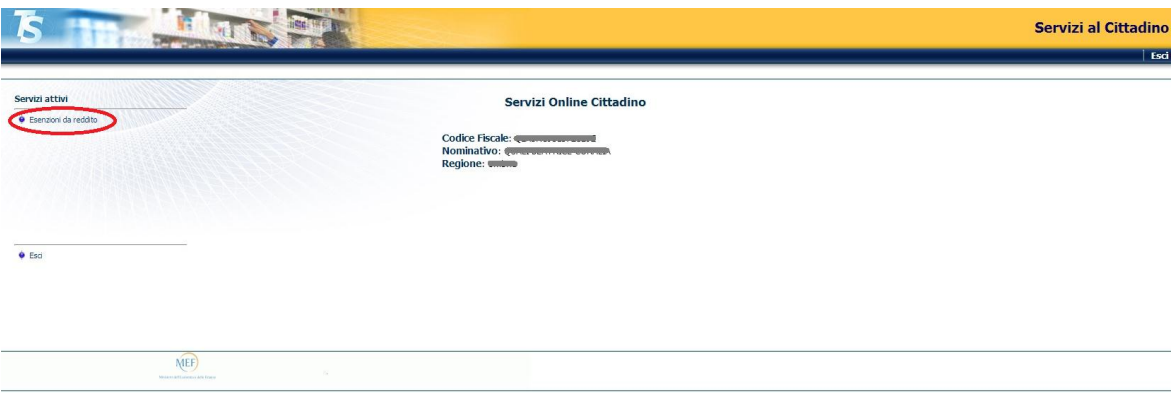